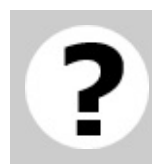

### **Welcome**

### **Welcome to 'CubeSat Client' help**

Here you can learn how to work with 'CubeSat Client' created by 'ENISEY-COSMO' team.

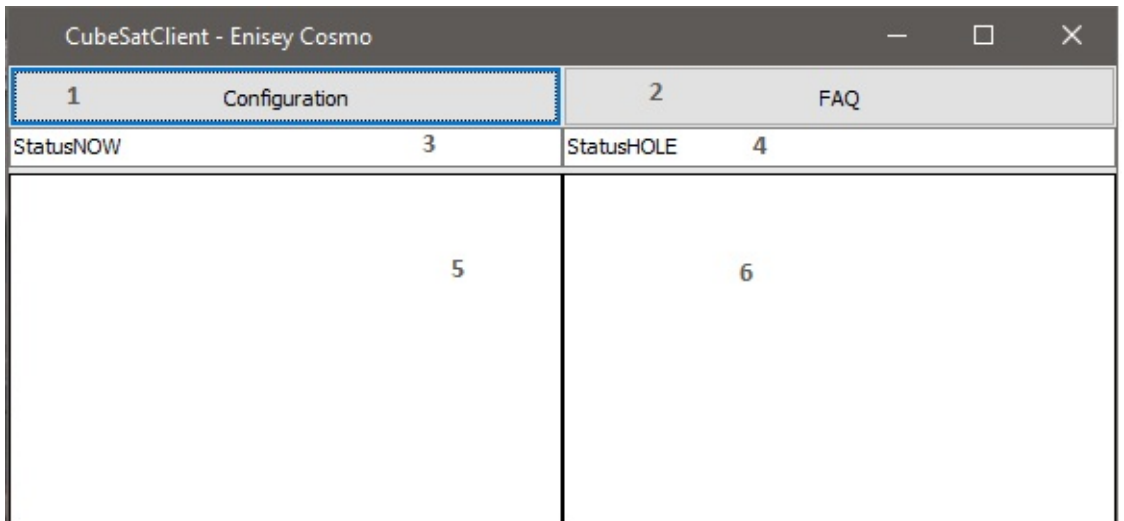

- 1. [Configuration](�� m k : @ M S I T S t o r e : C : \ U s e r s \048< % 2 5 2 0!0<>E20;>2 \ D o c u m e n t s \ h e l p . c h m : : \ c o n f i g u r a t i o n . h t m l) utility
- 2. FAQ opens this manual
- 3. Current Coordinates statusbar
- 4. Last Hole Coordinates statusbar
- 5. Current View
- 6. Last Hole image

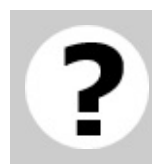

## **Configuration**

#### *ATTENTION!!!: You have to configure everything, otherwise this application will not run correctly!!!* **Read this note carefully.**

You can configure everything manually *(pro-coders only!!!)*. To do this go to application folder and open *'main.py'*.

If you a normal user who can't configure it manually, please visit configuration utility and help docks.

*Thank you for reading this note.*

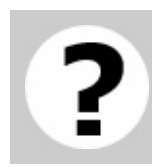

# **FTP**

[Configuration](#page-2-0) > [FTP](#page-4-0)

*// Main window* 1. Click 'Configuration'.

*// Pop-up window ('Configuration utility')*

*2. Click 'FTP'*

*// Pop-up window ('FTP Configuration')*

#### **New connection:**

3. Click 'New Connection'

*// Pop-up window ('New connection')*

2. Fill **'IP'** field with your IP.

3. Fill **'Username'** field with your Username (see in your FTP-server configuration file).

4. Fill **'Password'** field with your Password (see in your FTP-server configuration file).

5. Click 'Add connection'.

### **Old connections:**

2. Click 'History'.

*// Pop-up window ('Connections history')*

- 3. Choose your connection.
- 4. Click 'OK'

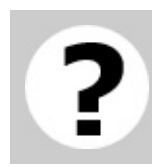

# **OpenCV**

[Configuration](#page-2-0) > [OpenCV](#page-6-0)

OpenCV configuration tutorial:

*// Main window*

1. Click 'OpenCV'.

*// Pop-up window ('*OpenCV Configuration*')*

2. Fill **'Capture speed'** field with your custom value, (how many pictures camera have to snap).

3. Fill **'Capture Time'** field with your custom value, (how long camera have to work).

4. Fill **'Hole Perimeter'** field with your custom value, (ignore illuminators or anything else).

5. Click 'OK'.